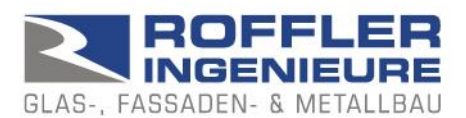

## BALUSTAT® – Strumento Excel

## **1. modello excel, file excel**

BALUSTAT® è stato progettato come un file modello. Quando si crea un nuovo calcolo, viene creato un nuovo file dal modello.

Modello Excel: nome del file = BALUSTAT.xltm File Excel: Nome file = BALUSTAT1.xlsm

Per un uso corretto, procedere come segue:

- Installare correttamente BALUSTAT® (scaricare file .exe o .zip dal sito [www.balustat.eu,](http://www.balustat.eu/) eseguire l'installazione)
- $\Rightarrow$  Il collegamento a BALUSTATv3 viene visualizzato sul desktop

Eseguire il calcolo:

- CORRETTO: fare clic con il tasto destro del mouse sull'icona del desktop, selezionare "Nuovo".
- $\Rightarrow$  BALUSTAT® crea un nuovo file Excel dal modello.

oppure:

- CORRETTO:
	- o Menu Start di Windows
	- o Selezionare «Roffler Ingenieure»
	- o Selezionare BALUSTATv3
- $\Rightarrow$  BALUSTAT® crea un nuovo file Excel dal modello.

Ma:

- SBAGLIATO: fare clic con il tasto destro del mouse sull'icona del desktop e selezionare "Apri".
- $\Rightarrow$  BALUSTAT® apre il modello di documento che non deve essere modificato. A seconda dell'inserimento e del salvataggio, viene visualizzato il seguente messaggio:

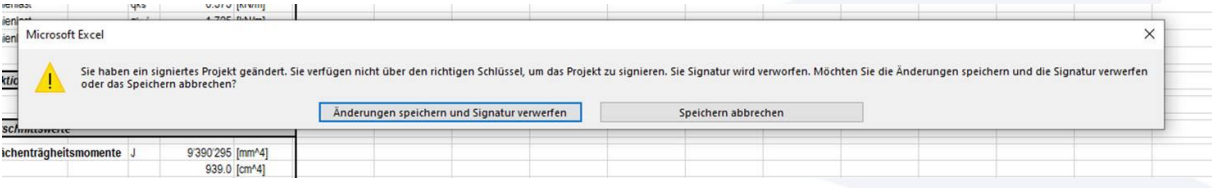

T. 081 322 34 44 F. 081 322 15 23 MwSt 736 544